#### Hlášenky pro ENEX v programu ENERGETIKA

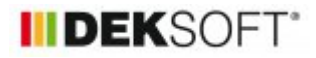

# ENEX-Hlášenky

12. 1. 2017 | Autor: Ing. Martin Varga

10.1.2017 byla MPO spuštěna aktualizovaná verze podoby hlášenek zpracovaných PENB na "ENEX" (www.mpo-enex.cz).

Protože v nové podobě hlášenky přibylo podstatně více údajů nutných k vyplnění pro informaci o zpracovaném PENB, byla snaha tvůrců programů pro výpočet PENB dohodnout se s MPO na možnosti automatizace vyplnění údajů v hlášence. Program ENERGETIKA Vám tak od verze programu 4.2.11 nabízí v části výsledky možnost vygenerování "xml" souboru, do kterého se z výsledku výpočtu nahrají potřebné údaje pro hlášenku. Tento soubor "xml" je poté potřeba uložit na svůj počítač a následně po založení hlášenky do ní nahrát. Pak už stačí jen načíst data ze souboru "xml" a všechny potřebné údaje se v hlášence zobrazí (jednorázově se natáhnou ze souboru "xml"). Vizuálně lze poté údaje v případě potřeby překontrolovat, popřípadě i editovat a hlášenku poté uložit. Upozorňujeme, že hlášenku lze upravovat na ENEXu jen po omezenou dobu od data založení (omezení se vztahuje i na vkládání "xml" souboru). V případě změny "xml" souboru např. z důvodu zadání jiných vstupů pro výpočet PENB apod. je nutno nahrát vždy aktuální verzi výsledků tj. body níže opakovat.

#### **1. výpočet v programu ENERGETIKA (modul MĚS, NZÚ, HOD)**

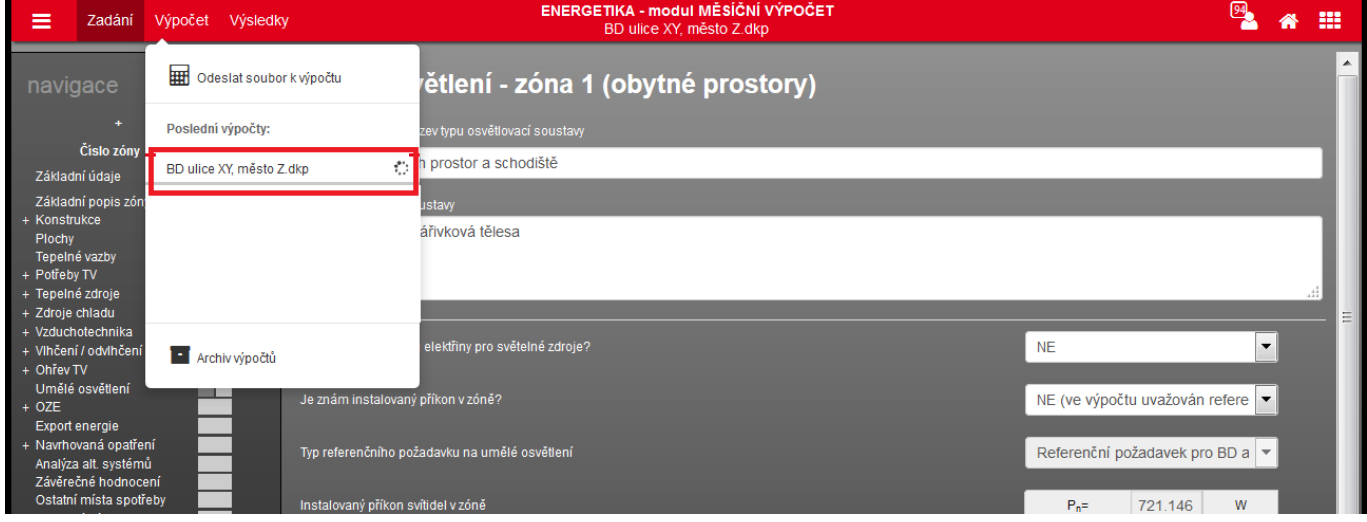

**2. V sekci výsledky vytvoření a uložení "xml" souboru na počítač**

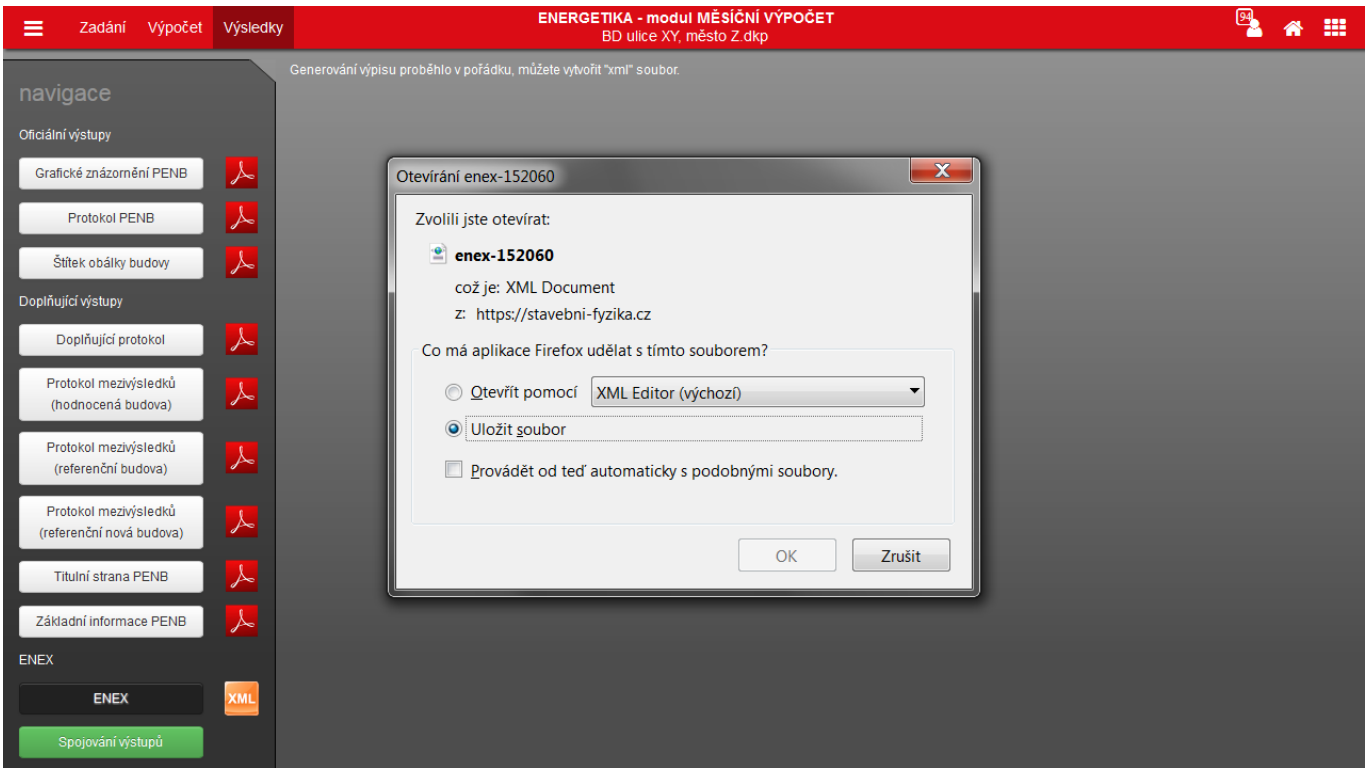

Můtete název "xml" souboru ponechat původní vygenerovaný programem nebo jej například změnit na shodný s názvem souboru "dkp".

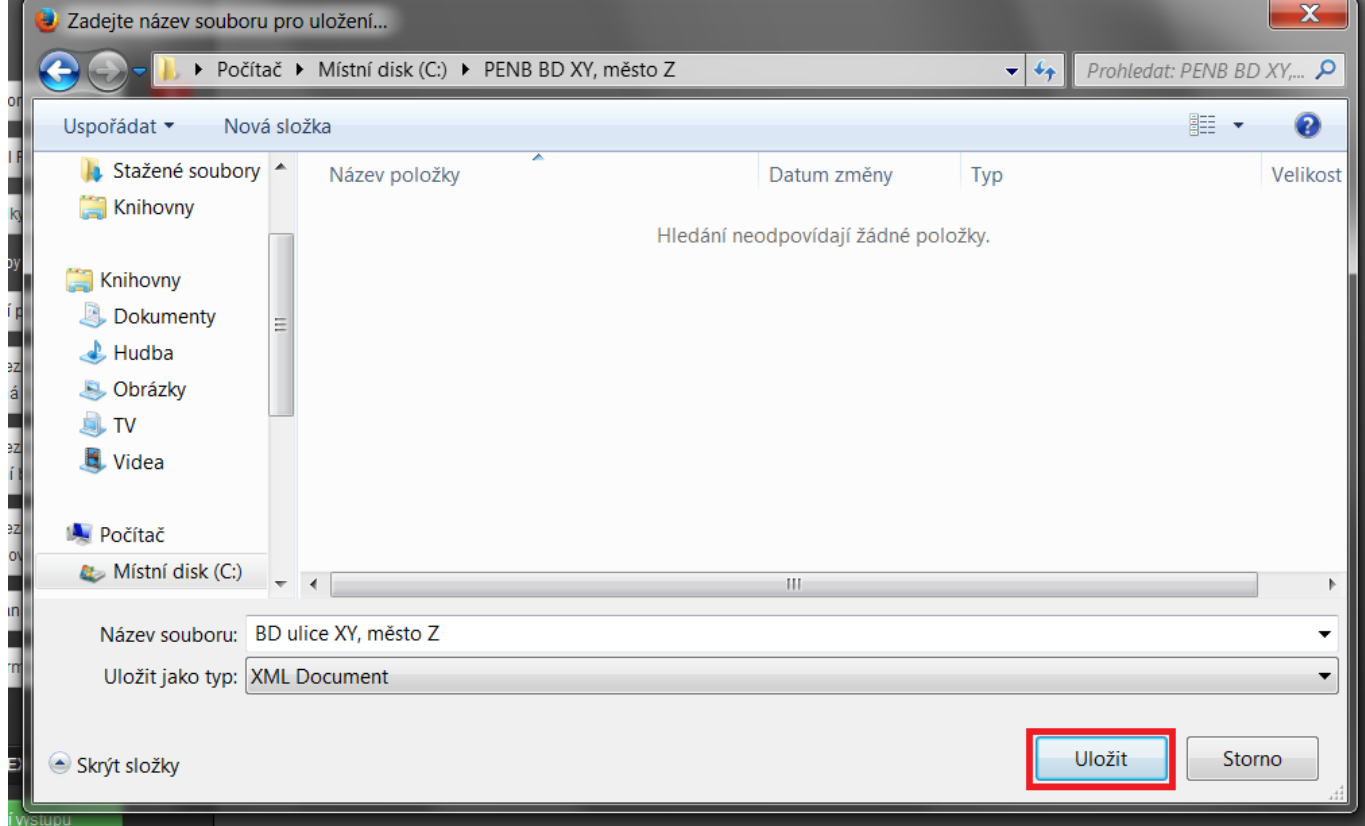

Pokud jsou chyby v zadání nebo není úplné zadání pro správné vygenerování souboru "xml", objeví se výpis chybových hlášení po zobrazení "protokolu" ENEX např.:

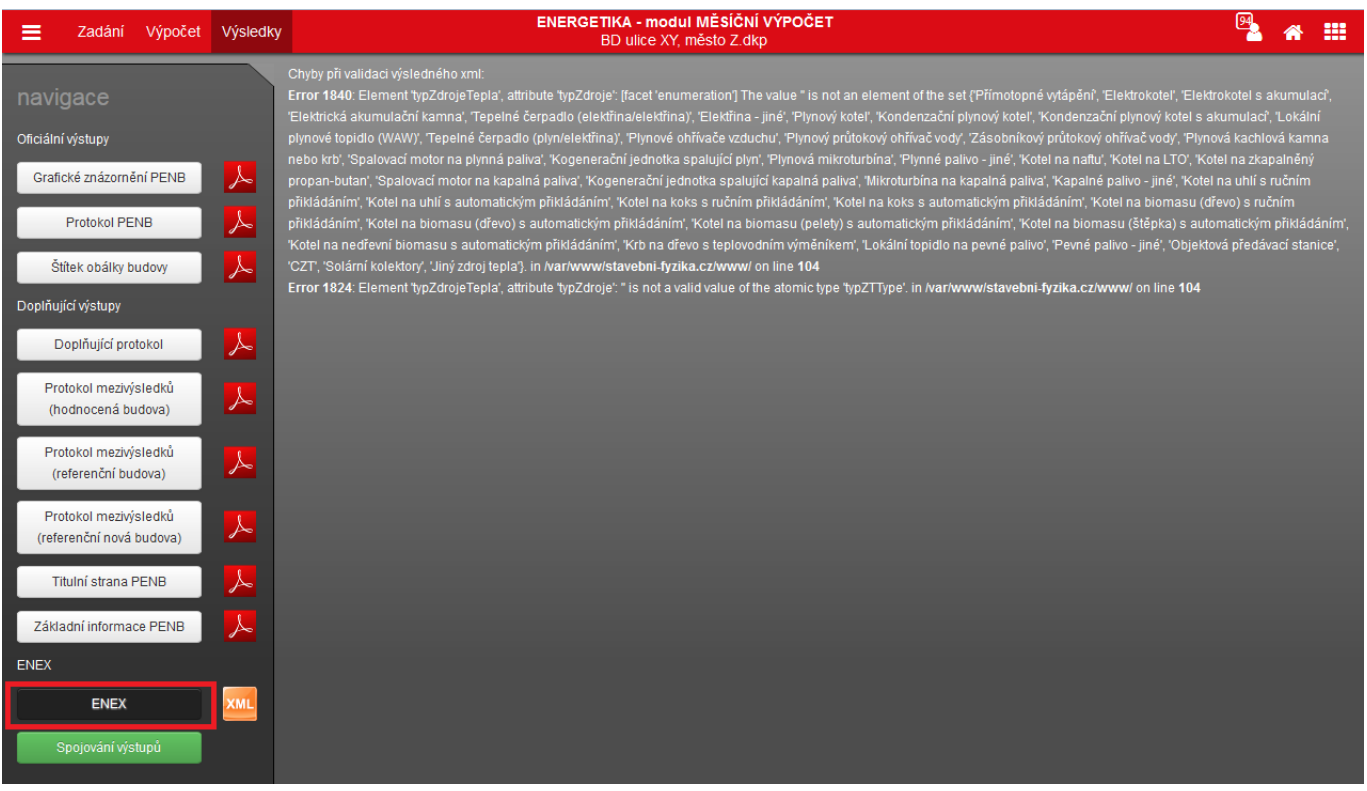

V takovém případě se prosím vraťte do zadání a zvolte vše potřebné. Zejména upozorňujeme na skutečnost, že je nutno u zdrojů (tepla, chladu) dle požadavků MPO volit typ zdroje z pohledu ENEX. Tato volba byla přidána do zadání na formuláře zdrojů od verze programu ENERGETIKY 4.2.11. Pokud nebudou vybrány, objeví se vždy chybové hlášení.

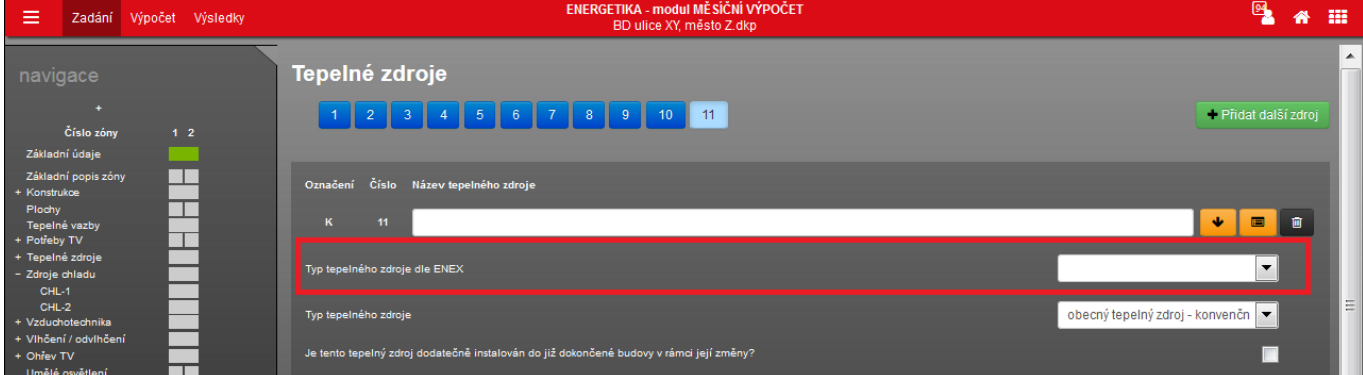

### **3. Na "ENEXU" založit hlášenku a poté načíst "xml" soubor ze svého počítače a potvrdit tlačítkem "vložit":**

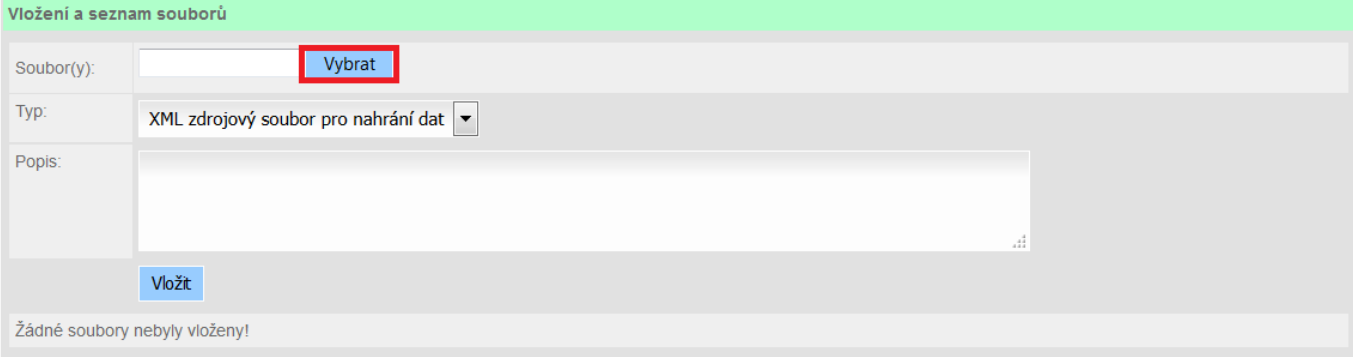

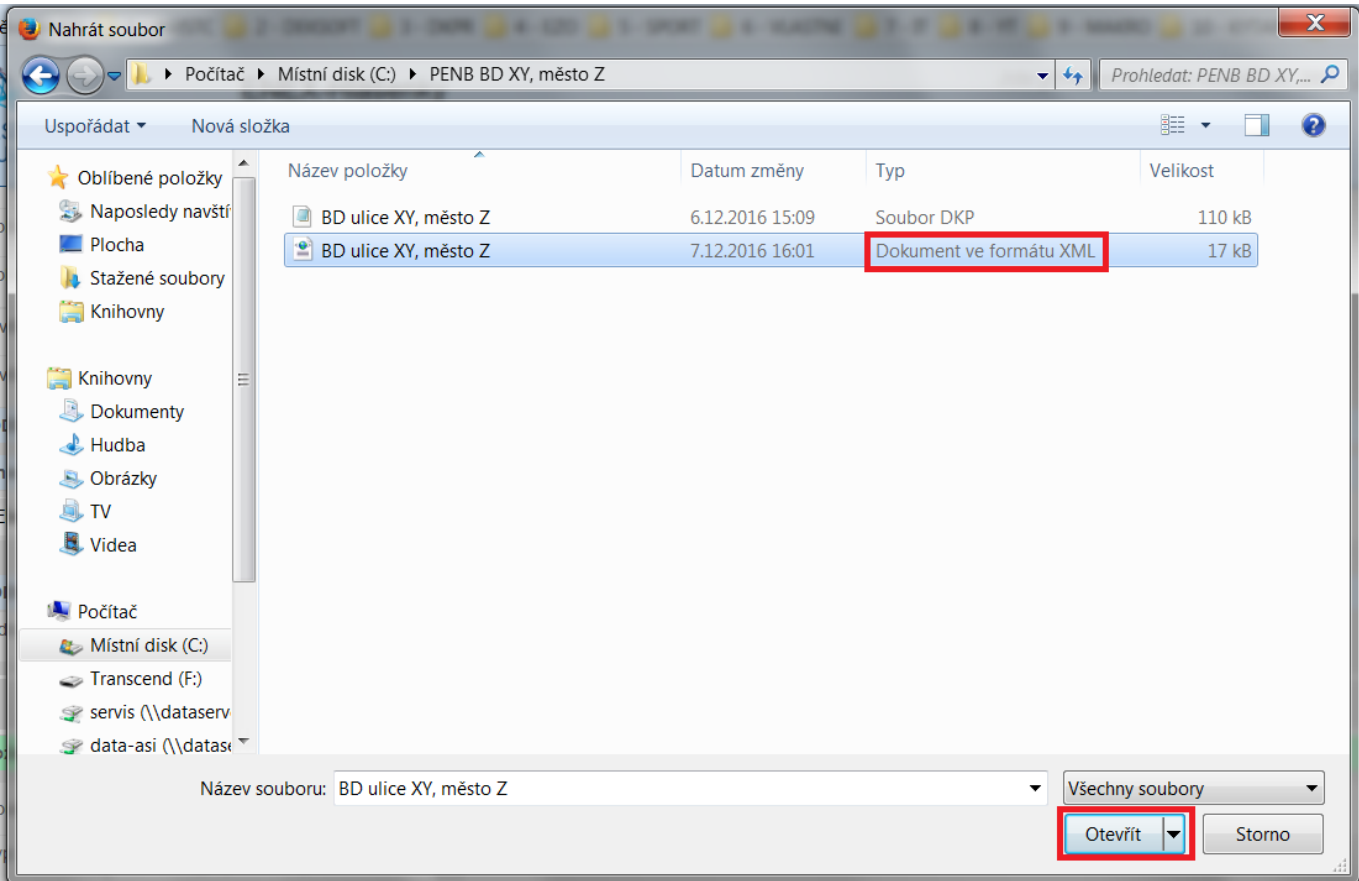

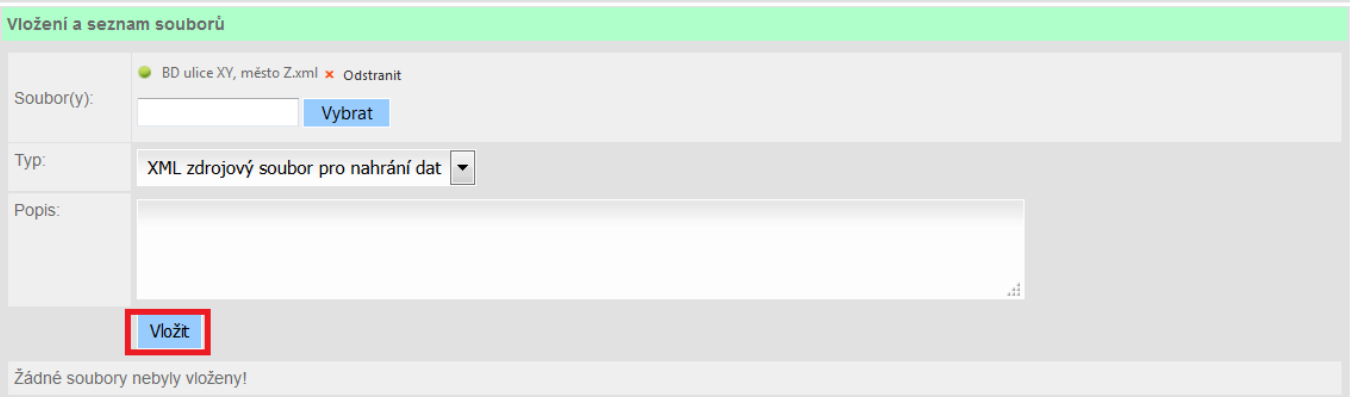

## **4. Na "ENEXU" poté nahrát data z vloženého "xml" souboru (následně se zobrazí v hlášence)**

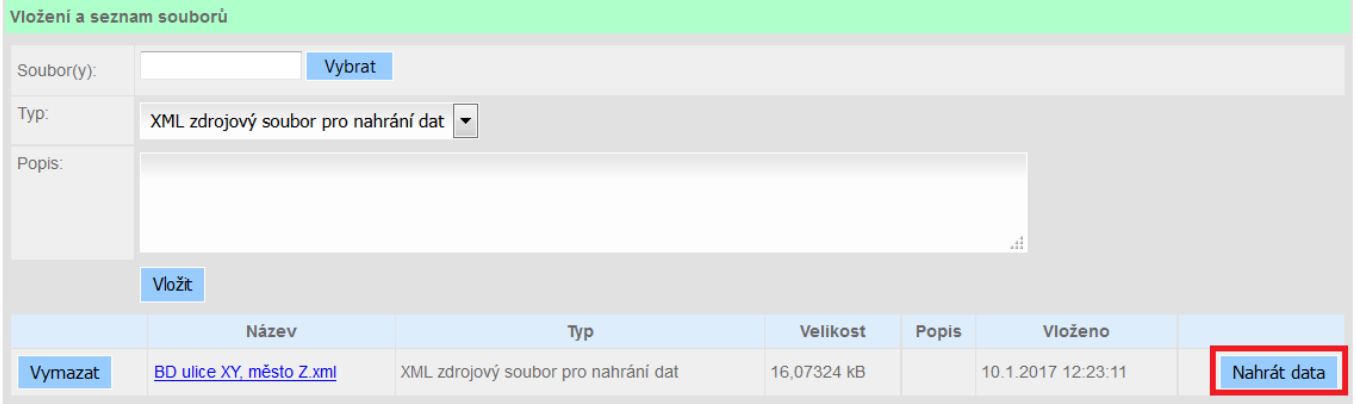

Upozornění: Vždy si prosím překontrolujte, zda soubor načítaný do ENEXu má příponu "xml". Pokud soubor takovou příponu nemá a načtete jej do ENEXu, tak se u tohoto souboru neobjeví tlačítko "nahrát data".

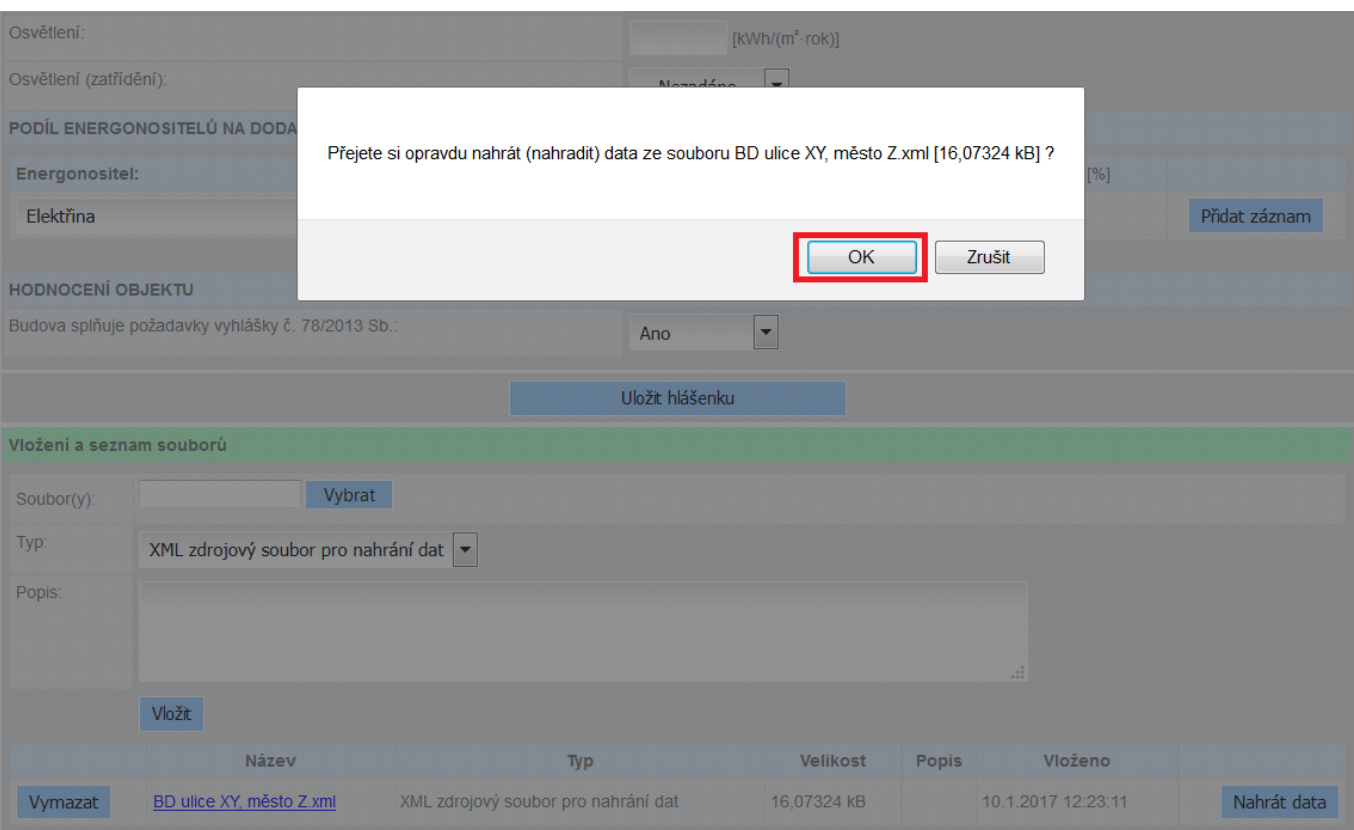

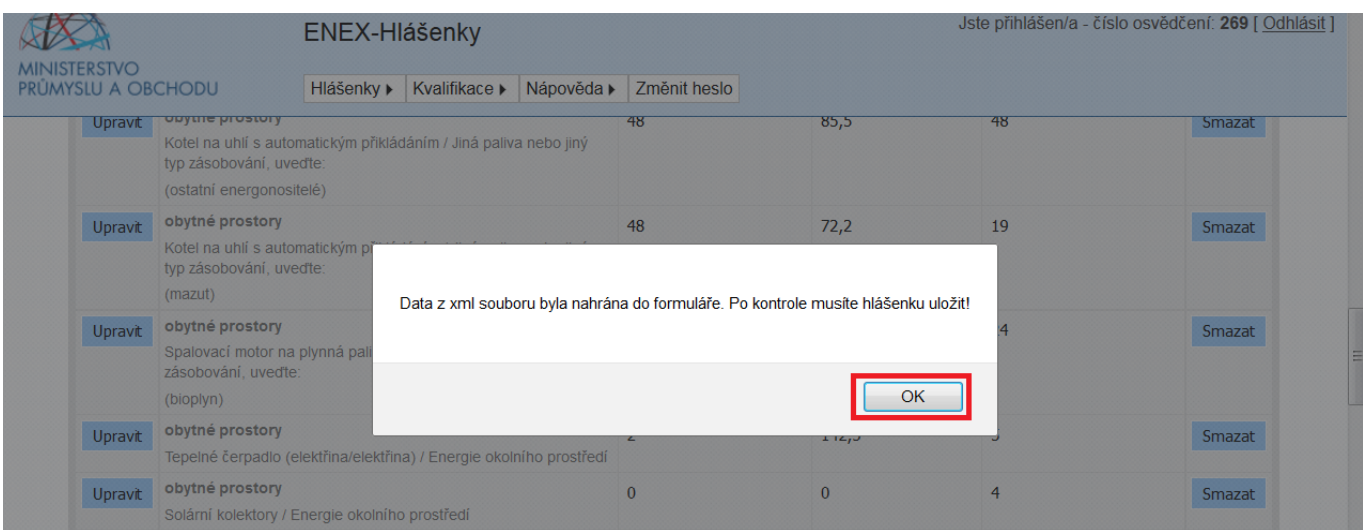

**Ukázkové video (doporučujeme sledovat v režimu celé obrazovky):**

<https://deksoft.eu/technicke-forum/technicka-knihovna/story-73>